## **Markers**

177 Marker selections are available for use in DYOs, Studies and Draw Tools. They can create special visual effects.

**None** - Select the 1<sup>st</sup> entry of None when you do not want to display a Marker.

**Curves** - The 1<sup>st</sup> eight selections would be used for plotting a study curve. The Rise/Fall selections use 2 colors which come from the row with the marker selection and the row which follows. The  $1<sup>st</sup>$  color is used when the study curve is ascending. and the 2<sup>nd</sup> color is used when the study curve is descending.

The line thickness can be 1, 2 or 3 pixels in width.

**Arrows** - The chevrons, large arrows and small arrows will draw relative to the marker's point.

**Arrow Icons** – The arrow icons differ from the arrow markers in that a frame is drawn in black and the interior is filled with the selected color. The default size is 16 pixels.

For the 'Action | if ## then marker in column #2' selection only, the Offset entry controls the size of these icons. An Offset of 0 selects the 16 pixel icon size. An Offset of 1 selects a 24 pixel icon. An Offset of 2 selects a 32 pixel icon.

Size examples:

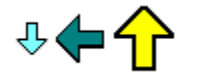

**Bands** - 4 block markers of different thicknesses are available. These blocks will draw full bar width so that they make a continuous band when used on a fixed Marker Location such as Top Row 1.

**Shapes** - A large variety of shapes are available. They include bullets, pegs, squares, stars, digits, upper and lower case letters. These markers could be used in lieu of a line in plotting a study.

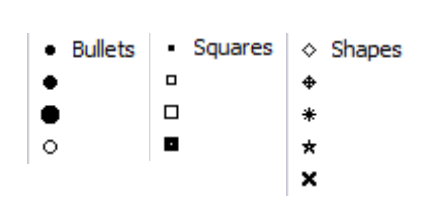

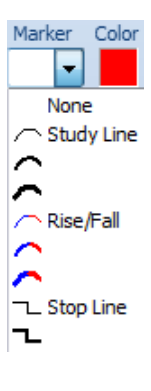

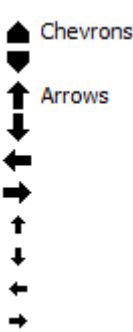

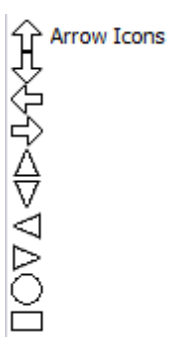

- Bands

**Icons** – A variety of icons are available. Icons draw as shown in a default size of 16 pixels using multiple colors. Therefore, the icons ignore the color selection.

For the 'Action | if ## then marker in column #2' selection only, the Offset entry controls the size of these icons. An Offset of 0 selects the 16 pixel icon size. An Offset of 1 selects a 24 pixel icon. An Offset of 2 selects a 32 pixel icon.

Size examples:

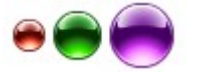

**Fills** – The study fill markers do a solid fill from the top of the window, center, bottom or between 2 values. When 2 values are needed, the 1st value comes from the row with the marker and the 2nd value comes from the next row.

Hint: For a channel study, put the bow tie study fill marker on the Lower Band row.

The 2 Color Fill markers also do a solid fill, but use 2 colors for when the study curve is ascending or descending. The 1st color will come from the row with the marker, and the 2nd color comes from the next row.

**Histograms** - A variety of histogram markers are available with different bar thicknesses. The histogram can be drawn down from the top of a window, drawn above and below the center of a window, or drawn from the bottom of a window.

Four of the Histogram markers which draw from the bottom of a window can be offset slightly leftward or rightward from the normal alignment with the center of the bar. This permits more than one histogram to be shown by interleaving the histogram bars.

**Swing Labels** – These markers are used by the Pesavento Patterns study for labeling swing highs and lows when the LBL marker is selected. LH stands for lower high. =H means equal high. HH stands for higher high.

**Horizontal Lines** - Line markers are available with different horizontal lengths. The line marker with an arrow head will draw the line to that edge of the chart.

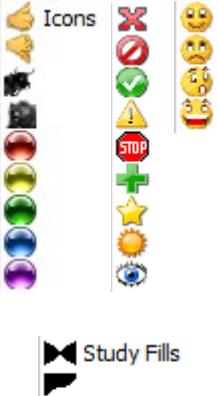

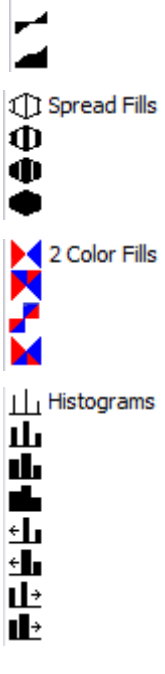

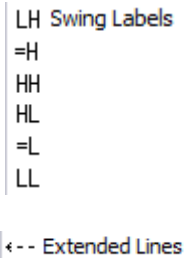

 $\stackrel{\text{s}}{\text{=}}$  Short Line 스 Longer Line

**Bar Styles** - Four markers are available that can draw a Bar, Candlestick, Ensign Rocket, or Ensign Flute. The marker needs 4 values in the order of High, Low, Open, and Close on 4 adjacent DYO rows. Place the marker on the 4th row with the Close value.

**BAR** - Show the number of bars between the 2 ends of a draw line.

**CAL** - Show the number of calendar days between the 2 ends of a draw line. For use on a daily chart.

**DEG** - Show the slope of the line in Degrees, like reading an angle on a protractor held to the screen.

**SLP** - Shows the Slope of a line segment.

**STY** - A Study Alert can use this marker to change the line color of a referenced Study.

**UNIT** - Show the length of a diagonal draw line in Units of the bar spacing.

**VOL & Ave VOL** - These 2 markers sum the bar volumes in the span between the 2 ends of a Draw Line. The Average VOL marker will divide the sum by the number of bars in the span.

**BGD** - Sets the background color of the chart or of the sub-window. Use cautiously as this can be CPU intensive.

**HLT** - Show a rectangle highlight behind the bar.

**ZON** - Show a vertical zone stripe from the bottom of the chart to the top of the chart. This can be used to color sections of the chart background.

**Color Bars** - Sets the color for the chart's bar or candlestick. Have the Color Bar study selection on Normal so the coloring done by this marker does not conflict or compete with a Color Bar study.

**A/B** - Sets the color for the Ask/Bid sub-window histogram bar.

**VOL** - Sets the color for the Volume histogram bar in the volume sub-window.

**LBL** - Use the DYO's Label text as the Marker. This can create interesting effects with a label like "<---->". In the Pesevento Patterns study, LBL will label the swing points with HH, LH, LL, and HL.

**D:T** - Show a bar's date on a daily, weekly, or monthly chart. Show a bar's Time on an intra-day chart.

**Delta \$** - Show the change in price between the 2 ends of a draw line.

1 Bar Styles Ó Ó E

**RAR Bar Count** CAL Calendar Days **DEG Degrees** SLP Slope STY Study Color **UNIT Units** VOL Swing Volume VOL Volume Ave. BGD Background HLT Highlight Bar Z0N Zone Color

> **IL**: ColorBars AB VOL

**LBL Label is Token** D:T Date or Time ∆\$ Price Change % \$ Percent & Price % Percent \$ Price \$ A Dollar Change

**% \$** - Show both a percentage and a price.

**%** - Show a percentage. Example use would be as the right side marker for the Fibonacci Levels draw tool.

**\$** - Show a price. Example use would be as the right side marker for a Horizontal draw line.

**Dollar Delta** – Show the price change in dollars between the 2 ends of a draw line. The price change is multiplied by the leverage.

## **Using Notes As Markers**

The text and the background color of a Note can be changed by a DYO Study statement.

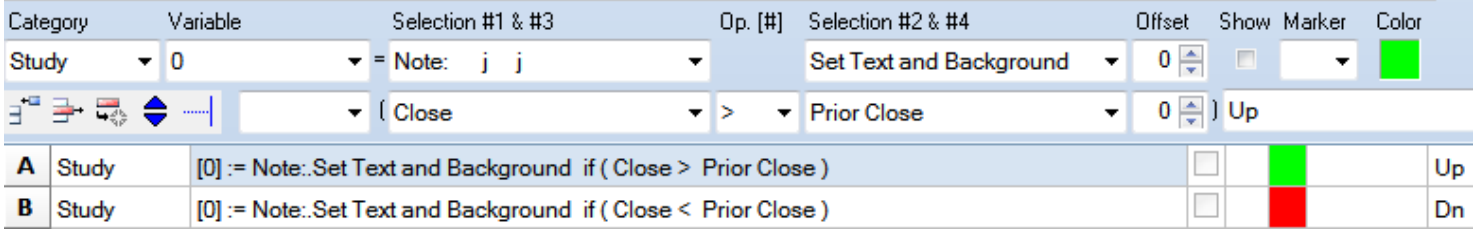

In this example, the logic for each statement is the Boolean result of the #3 and #4 fields. When True, the Note's background will be changed to the Row's color, and the text will be changed to the Row's message.

When Close > Prior Close, the Note on the chart will show the word 'Up' on a green background.

When Close < Prior Close, the Note on the chart will show the word 'Dn' on a red background.

The Note's current text will remain unchanged if the row's message field is blank.

Tip: Large colored circles can be created via a Note by checking the Circled property, and entering several spaces as the Note's text. The number of spaces will control the size of the circle.

This example circle was created with 10 spaces as the Note's text.

One advantage of using a Note as a marker is it can be stationary on the chart by unchecking the Pinned and the Pin Price properties.

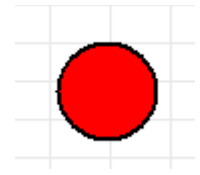